ManageEngine **ADSelfService Plus** 

# **Installing SSL Certificates for ADSelfService Plus**

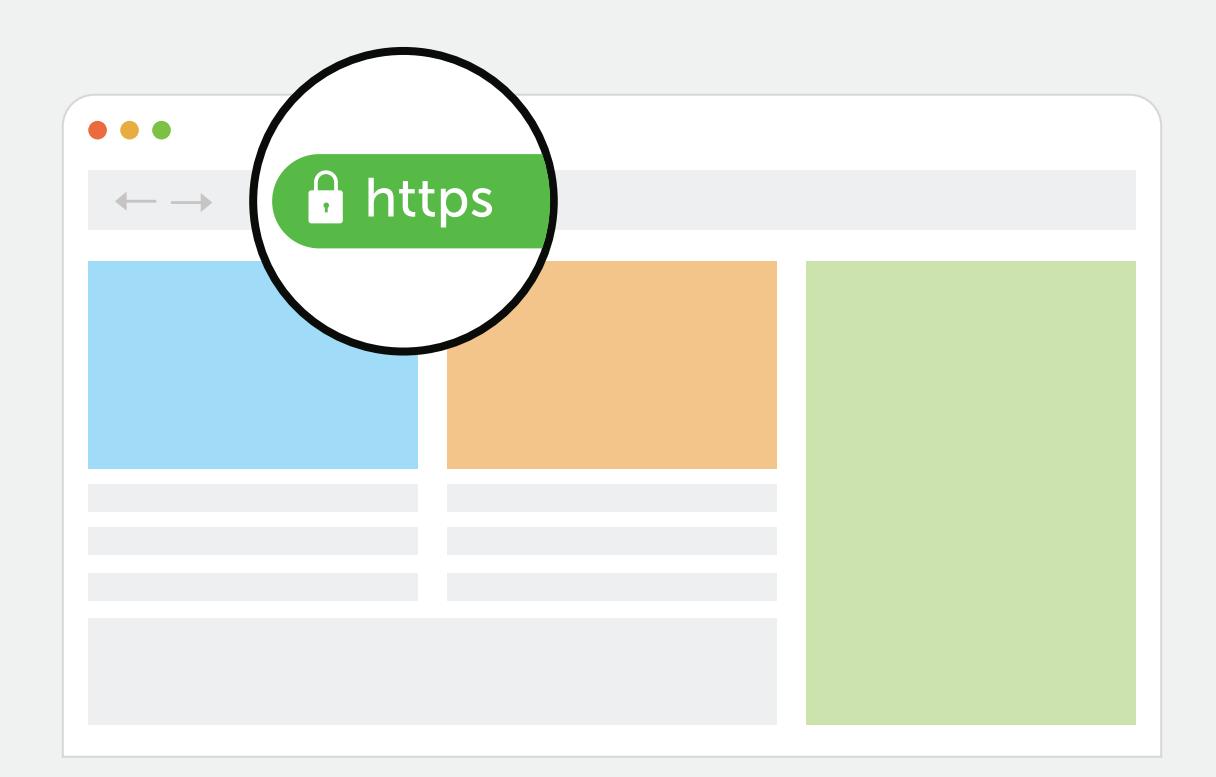

www.adselfserviceplus.com

# Table Of Contents

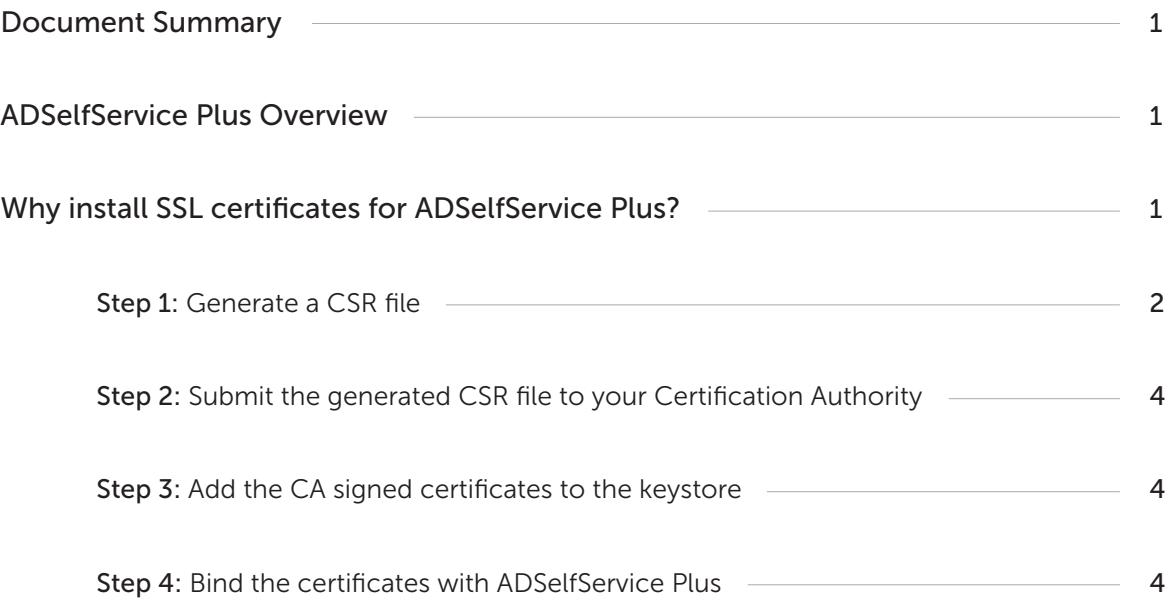

# <span id="page-2-0"></span>Document Summary

This document guides you through the process of securing the connection between the ADSelfService Plus' server and the users' browser using Secure Sockets Layer (SSL) certificates.

# ADSelfService Plus Overview

ManageEngine ADSelfService Plus, an integrated Active Directory self-service password management and single sign-on solution, helps reduce password reset tickets and spares end users the frustration caused by computer downtime. It offers,

- [Self-service password reset](https://www.manageengine.com/products/self-service-password/self-service-password-reset.html?source=install-ssl-certificates) and [account unlock](https://www.manageengine.com/products/self-service-password/self-service-account-unlock.html?source=install-ssl-certificates)
- [Password and account expiration notifier](https://www.manageengine.com/products/self-service-password/password-expiration-notifier.html?source=install-ssl-certificates)
- $\bullet$ [Password policy enforcer](https://www.manageengine.com/products/self-service-password/password-policy-enforcer.html?source=install-ssl-certificates)
- [Enterprise single sign-on](https://www.manageengine.com/products/self-service-password/enterprise-sso-solution.html?source=install-ssl-certificates) and [password synchronizer](https://www.manageengine.com/products/self-service-password/active-directory-password-synchronizer.html?source=install-ssl-certificates)  $\bullet$
- [Windows logon two-factor authentication](https://www.manageengine.com/products/self-service-password/windows-logon-two-factor-authentication.html?source=install-ssl-certificates)  $\bullet$
- [Directory self-update](https://www.manageengine.com/products/self-service-password/self-service-ad-update.html?Highlights) and [employee search](https://www.manageengine.com/products/self-service-password/employee-search.html?Highlights)  $\bullet$

These features, designed to strike a balance between ensuring network security and ease-of-access, warrants improved ROI, and a productive IT workforce.

# Why install SSL certificates for ADSelfService Plus?

Remote users access ADSelfService Plus through a web browser to reset their forgotten passwords. To protect the data transferred between the ADSelfService Plus' server and the users' web-browser, you need to secure the connection between them. For this, you must install an SSL certificate in ADSelfService Plus and enable the HTTPS option under the Connection settings.

The following steps walks you through the entire process:

- i. [Generate a CSR file](https://writer.zoho.com/writer/open/45mxzfed1b65b5dda4d898d1c953e9d277400/bookmarks/2ohpbofrftnk)
- ii. [Submit the generated file to your Certification Authority](https://writer.zoho.com/writer/open/45mxzfed1b65b5dda4d898d1c953e9d277400/bookmarks/rwaxdntdwrmx)
- iii. [Add the CA signed certificates to the keystore](https://writer.zoho.com/writer/open/45mxzfed1b65b5dda4d898d1c953e9d277400/bookmarks/op19wugh4zww)
- iv. [Bind the certificates with ADSelfService Plus](https://writer.zoho.com/writer/open/45mxzfed1b65b5dda4d898d1c953e9d277400/bookmarks/rkc6nnek6p0i)

### <span id="page-3-0"></span>Step 1: Generate a CSR file

- Log in to ADSelfService Plus web-console with admin credentials.
- Navigate to Admin  $\rightarrow$  Product Settings  $\rightarrow$  Connection.
- **•** Select the Enable SSL Port (https) checkbox.
- **•** Click the SSL Certification Tool button.

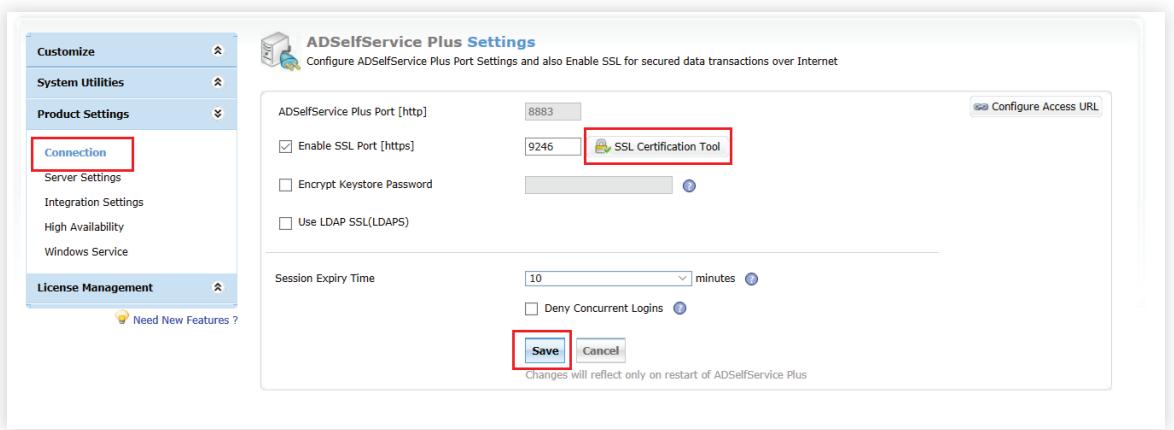

**In the SSL Tool & Guide window, under the Certificate Signing Request (CSR) Generation** section, fill in the details based on the table given below.

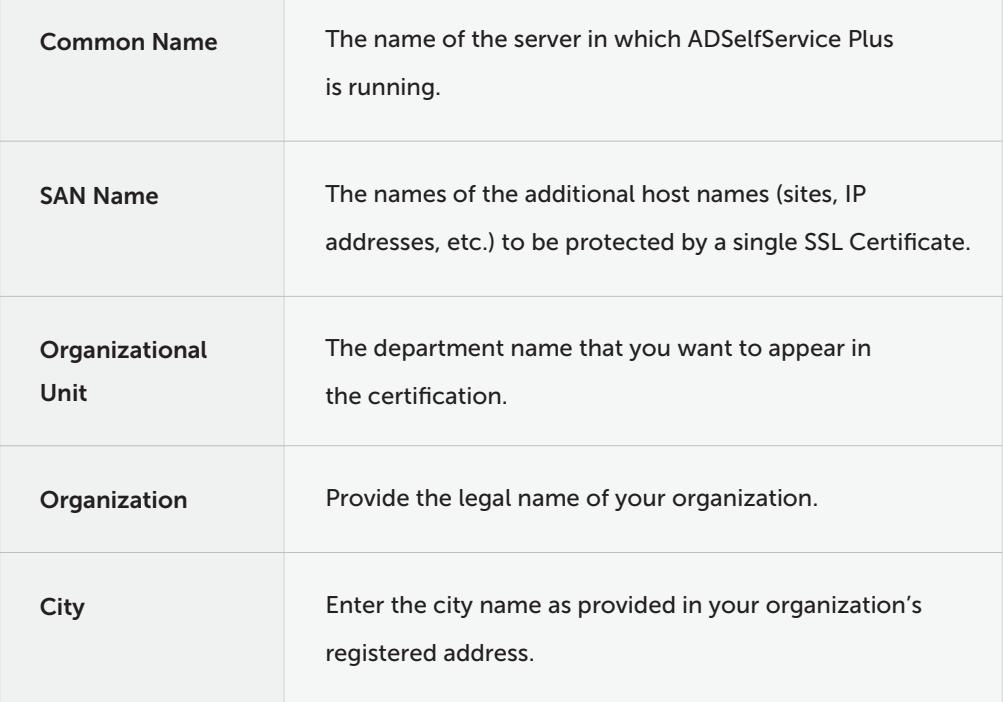

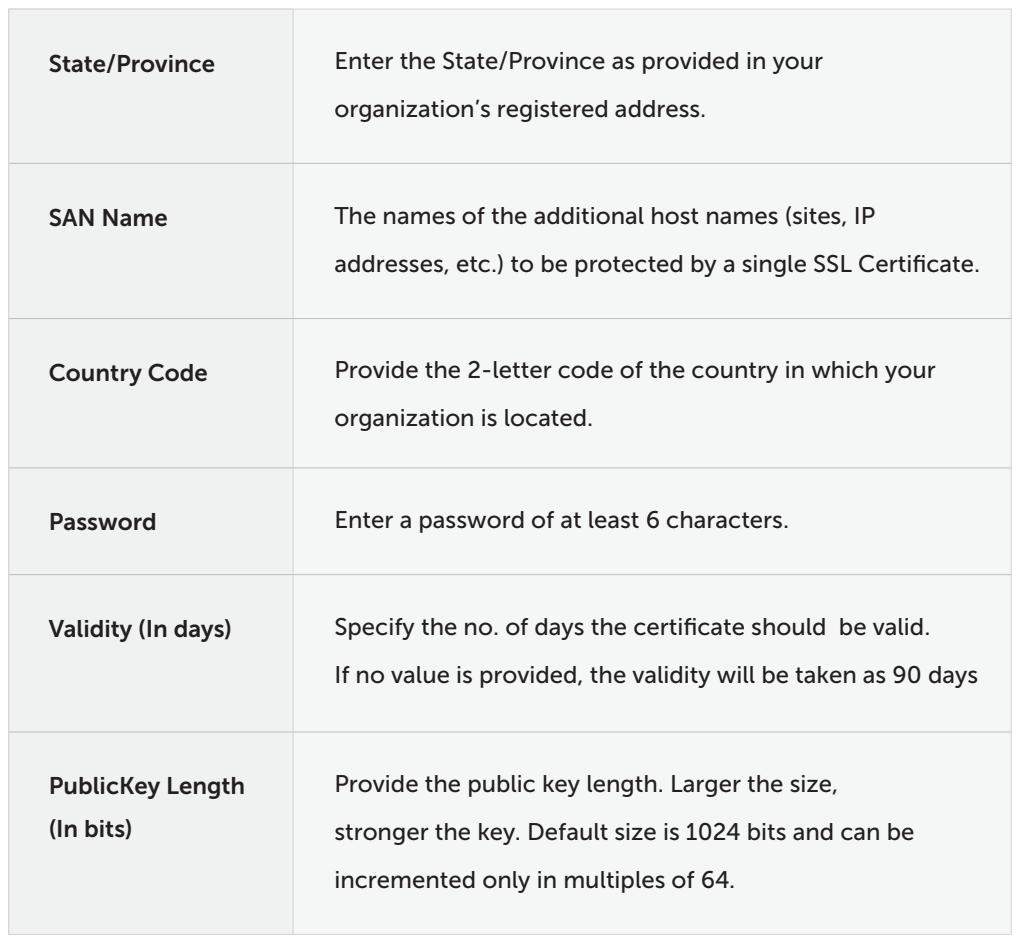

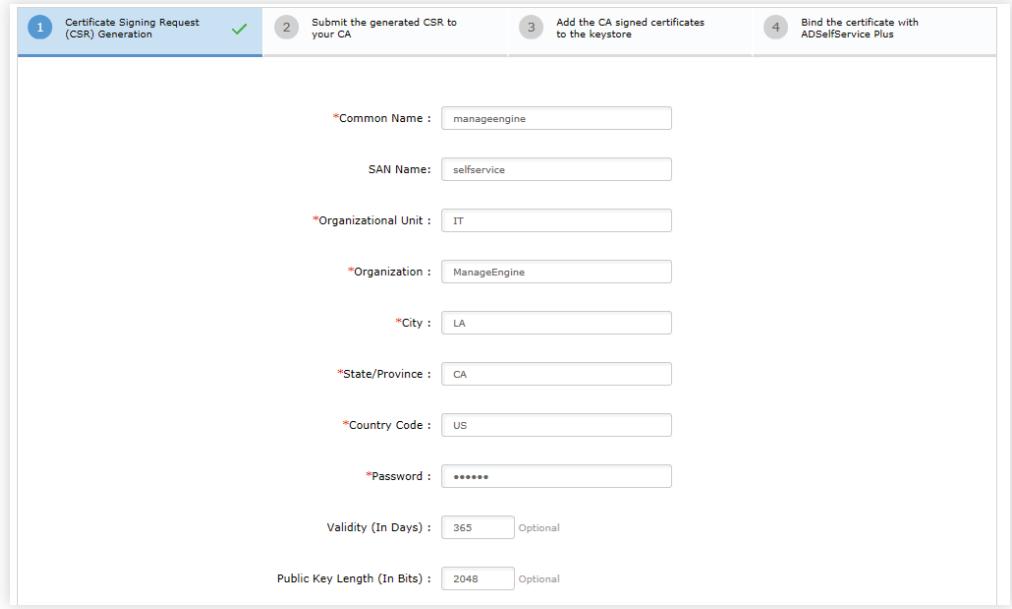

• Click the Generate CSR button.

# <span id="page-5-0"></span>Step 2: Submit the generated CSR file to your Certification Authority

- When you click the Generate CSR button, two files namely SelfService.csr and SelfService. keystore will be generated. You can locate the CSR file at <install\_dir>\ webapps\adssp\certificates.
- Submit the generated CSR file to your Certification Authority (CA).

### Step 3: Add the CA signed certificates to the keystore

Once you receive the certificate from the Certification Authority (CA), follow the steps below:

a. For P7B certificate:

- i. Copy the *cert.P7B* file received from the CA and paste it under the <Install Directory>\jre\bin folder (Default location: C:\ManageEngine\ ADSelfService Plus\jre\bin).
- ii. Backup the server. keystore file.
- iii. Open an elevated command prompt and execute the following command: keytool -import -alias tomcat -trustcacerts -file cert.p7b -keystore server.keystore.

#### b. For PFX certificate:

i. Copy the PFX/PKCS12 file received from the CA and paste it under the <installation\_dir>\ conf folder (Default location: C:\ManageEngine\ ADSelfService Plus\ conf).

### Step 4: Bind the certificates with ADSelfService Plus

#### a. For P7B certificate, follow these steps:

- i. Backup the *server.xml* file (Location: <Install Directory>\conf).
- ii. Edit the server.xml file by replacing the value of the following SSL connector tags at the bottom of the page:

#### "keystoreFile" with "./conf/SelfService.keystore"

"keystorePass" with whatever password you entered in the CSR generator.

Example: <Connector SSLEnabled="true" acceptcount="100" clientauth="false" connectiontimeout="20000" debug="0" disableuploadtimeout="true" enablelookups="false" keystorefile="./conf/selfservice.keystore" keystorepass="keystore\_password" maxsparethreads="75" maxthreads="150" minsparethreads="25" u/name="SSL" port="9251" scheme="https" secure="true" sslprotocol="TLS" sslprotocols="TLSv1,TLSv1.1,TLSv1.2"><connector>

iii. Restart ADSelfService Plus and check if the certificates are installed correctly.

#### b. For PFX certificate, follow these steps:

- i. Backup the server.xml file.
- ii. Open the server.xml file present in <installation\_dir>\conf folder in a text editor of your choice.
- iii. Go to the end of the XML file and search for the connector tag (that starts like, <Connector SSLEnabled="true" ……/>).
- iv. Now, edit the following values inside that connector tag:

"keystoreFile" with "./conf/"

"keystorePass=" with the respective password.

"keystoreType" as "PKCS12"

E.g.: <Connector SSLEnabled="true" acceptCount="100" clientAuth="false" connectionTimeout="20000" debug="0" disableUploadTimeout="true" enableLookups="false" keystoreFile="./conf/YOUR\_CERT\_FILE.pfx" keystorePass= "PASSWORD" keystoreType="PKCS12" maxSpareThreads="75" maxThreads="150" minSpareThreads="25" name="SSL" port="443" scheme="https" secure="true" sslProtocol="TLS"/>

v. Restart ADSelfService Plus.

### Important:

Preferred cipher for improved security in ADSelfService Plus

ciphers="TLS\_ECDHE\_RSA\_WITH\_AES\_128\_CBC\_SHA256,TLS\_ECDHE\_RSA\_WITH\_ AES\_128\_CBC\_SHA,TLS\_ECDHE\_RSA\_WITH\_AES\_256\_CBC\_SHA384,TLS\_ECDHE\_ RSA\_WITH\_AES\_256\_CBC\_SHA"

# About ADSelfService Plus

ADSelfService Plus is an integrated AD self-service password management and SSO solution. It offers password self-service, password expiration reminders, a self-service directory updater, a multi-platform password synchronizer, and SSO for cloud applications. ADSelfService Plus supports IT help desks by reducing password reset tickets and spares end users the frustration caused by downtime.

For more information, please visit [www.manageengine.com/products/self-service-password.](https://www.manageengine.com/products/self-service-password/?source=install-ssl-certificates)

\$ Get Quote

± Download